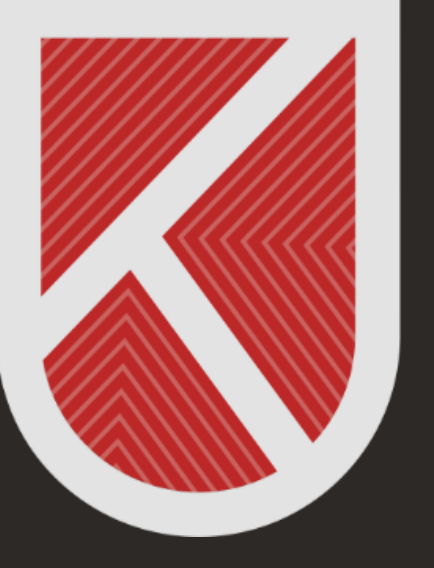

# **KONYA** TEKNİK ÜNİVERSİTESİ **UZAKTAN EĞİTİM** UYGULAMA VE ARAŞTIRMA MERKEZİ 1970

# ÖĞRENCİ

MICROSOFT TEAMS KURULUM VE KULLANIM KILAVUZU

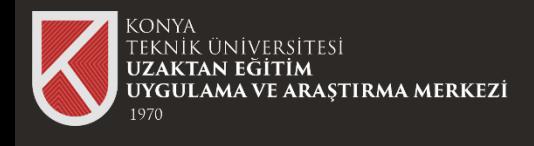

#### Microsoft Teams Programına Giriş

#### **Microsoft Teams Nedir?**

Microsoft Teams, konuşmaları, toplantıları, dosyaları ve uygulamaları tek bir yerden kullanmanızı sağlayan dijital bir platformdur.

#### tıklayarak Microsoft Teams hakkında detaylı bilgiye sahip olabilirsiniz.

Microsoft Teams 'i masaüstü bilgisayarınıza ya da mobil cihazınıza indirip kurabilirsiniz.

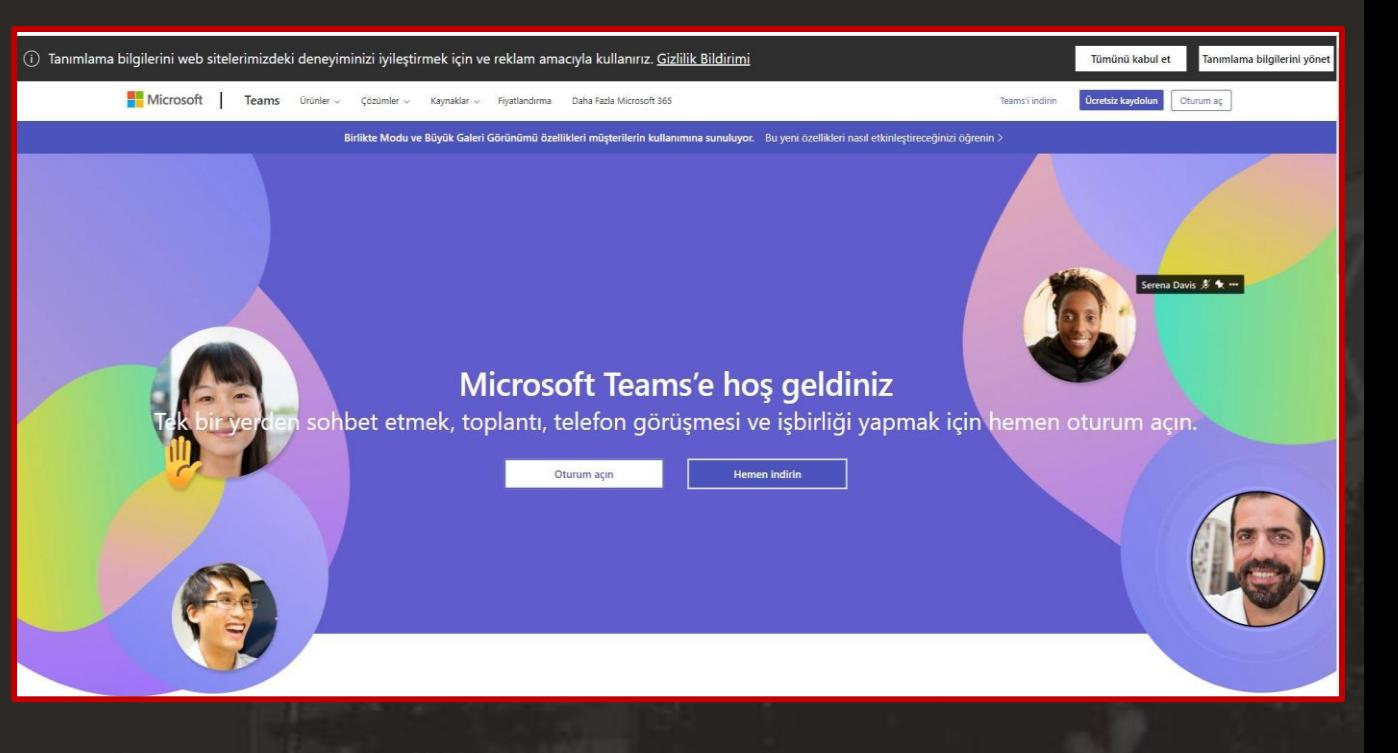

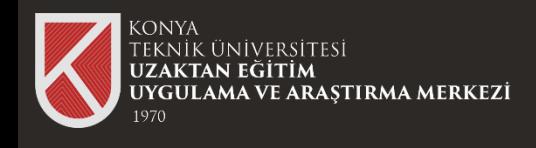

# Microsoft Teams Programını İndirme

# teams/download-app tıklayınız.

Microsoft Teams 'i masaüstü bilgisayarınıza ya da mobil cihazınıza indirip kurabilirsiniz.

Bu kılavuz Masaüstü cihazlar için indirin seçeneği üzerinden ilerleyecektir.

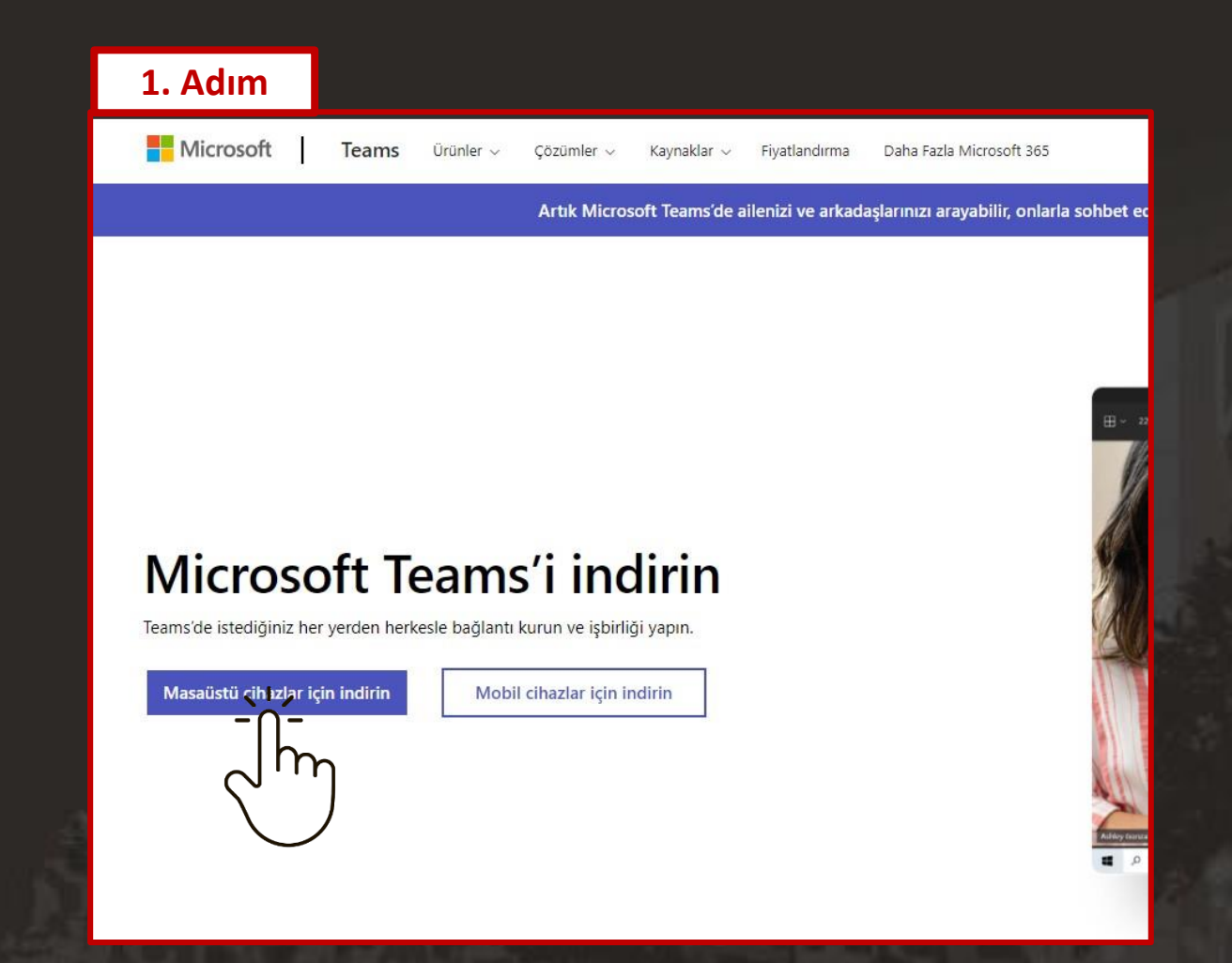

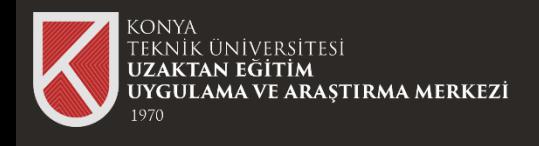

# Microsoft Teams Programını İndirme

Üniversitemiz yaptığı anlaşma kapsamında "İş veya Okul için Teams" seçeneğini seçiniz.

> Diğer seçeneği seçip kurulum yapmanız durumunda, şifreniz ve e-mail adresiniz doğru olsa bile Microsoft Teams 'e giriş yapamazsınız.

Kurulum için .exe dosyasını çalıştırıp, bilgisayarınıza kurabilirsiniz.

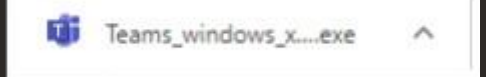

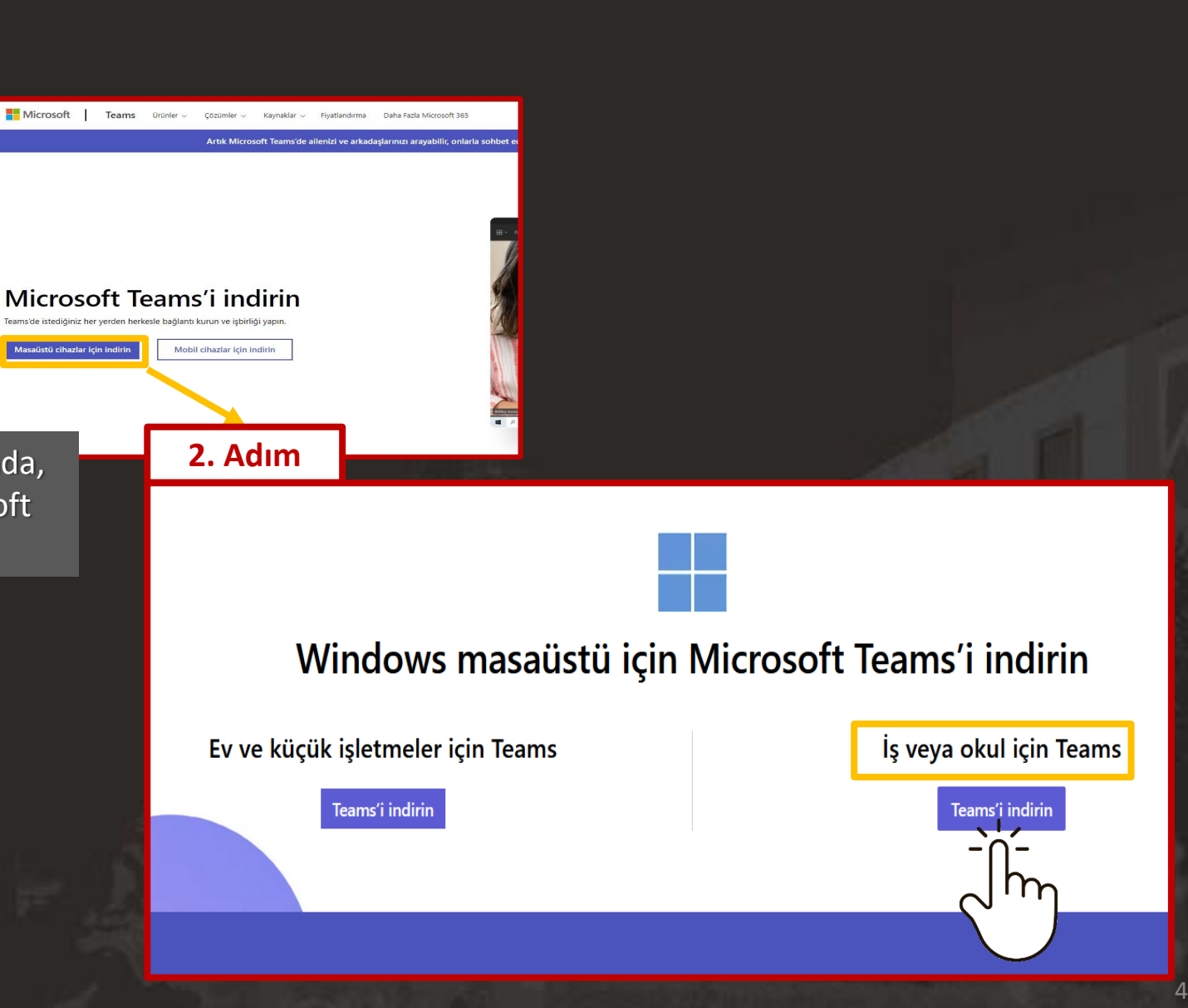

5

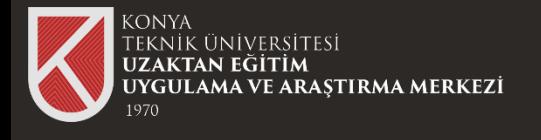

#### Microsoft Teams Kurulumu

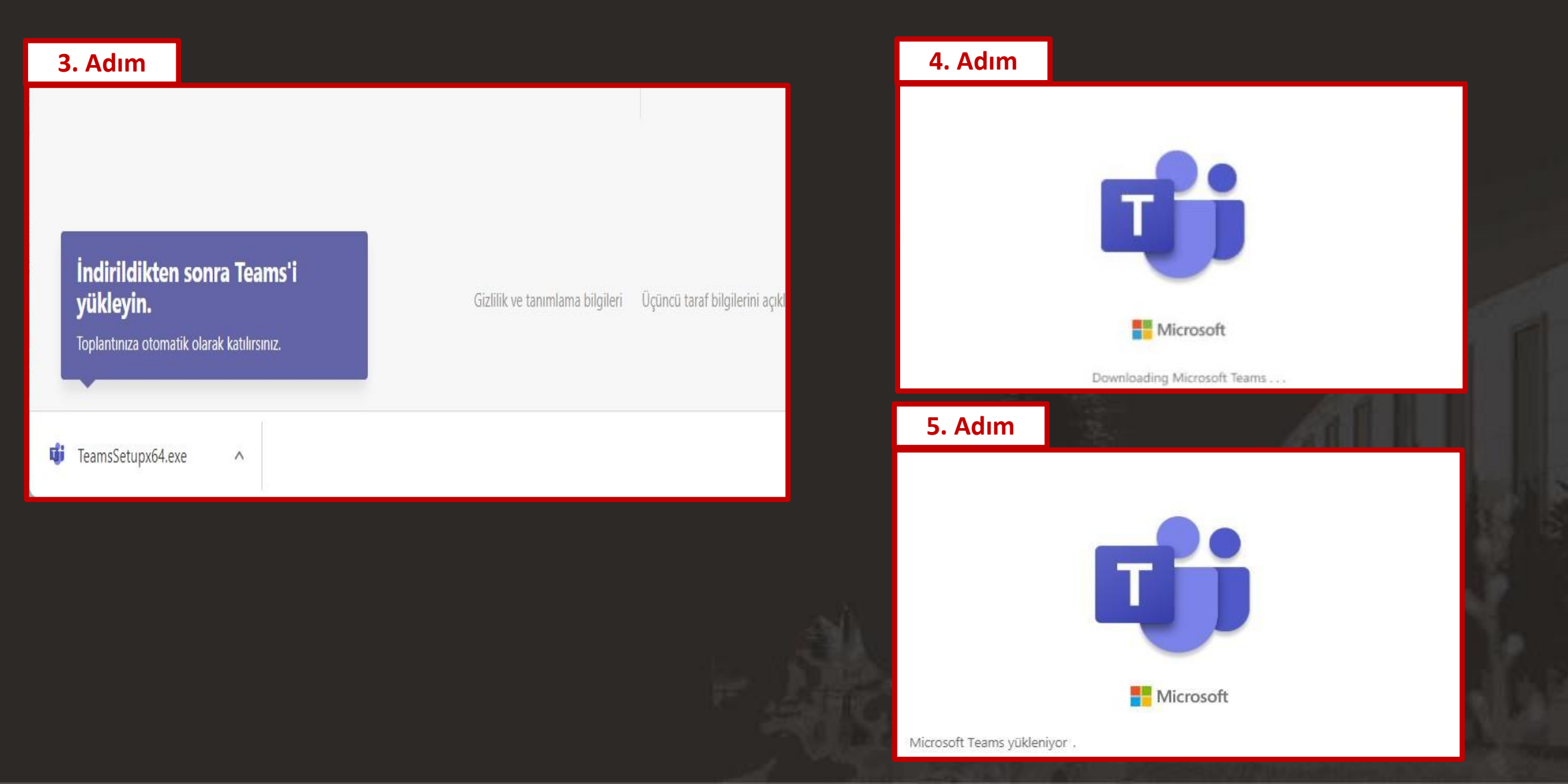

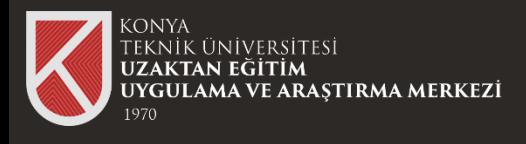

#### Microsoft Teams Oturum Açma

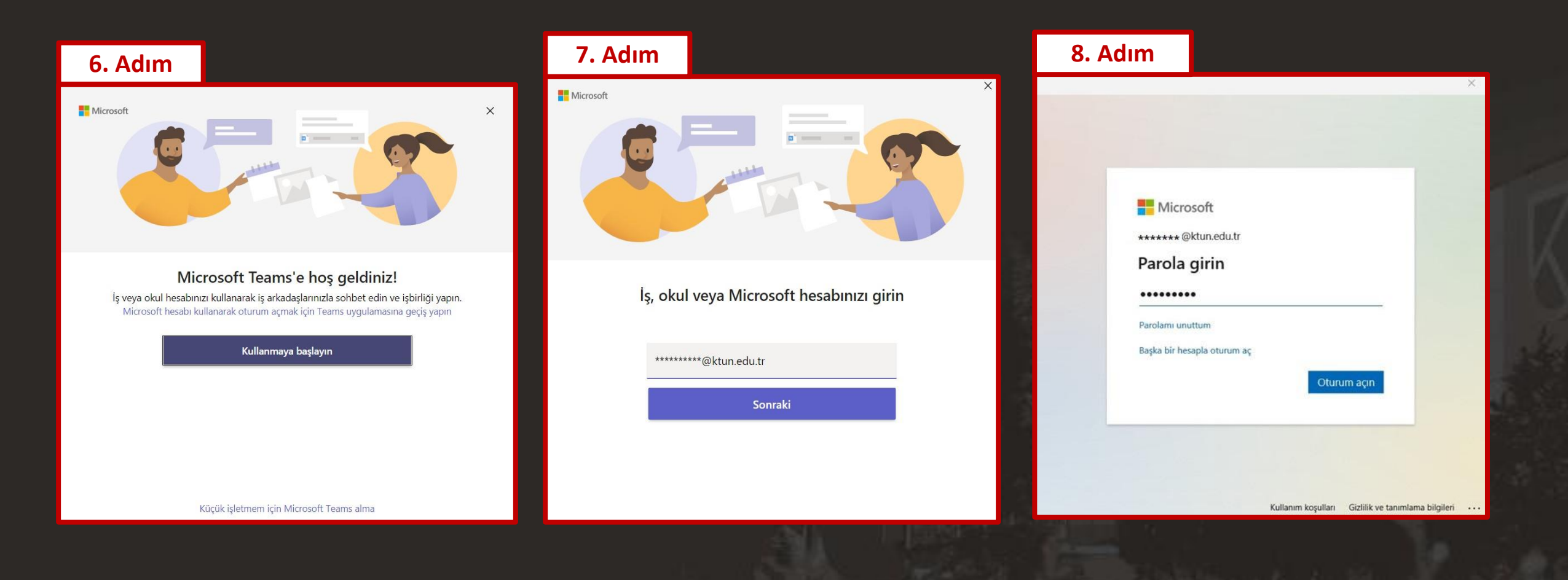

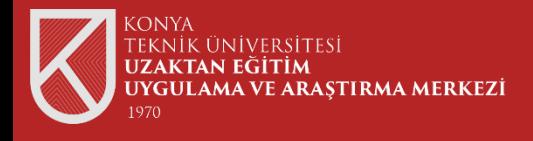

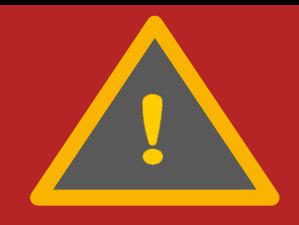

Üniversitemizin size sağladığı sağlamış olduğu (@ktun.edu.tr) mail adresiniz ve Bilgi İşlem Daire Başkanlığı tarafından temin ettiğiniz şifre ile oturumunuzu açabilirsiniz.

**NOT:** Öğrencilerimizin Microsoft hesap giriş bilgileri 10-01-2021 ve 20-01-2021 tarihleri arasında kurumsal mail hesaplarına gönderilmiştir. Bu tarih sonrasında kayıt yaptıran öğrencilerimize ait hesap bilgileri ayrıca kurumsal mail adreslerine gönderilmiştir.

Detaylı bilgi için aşağıdaki bağlantıya tıklayabilirsiniz.

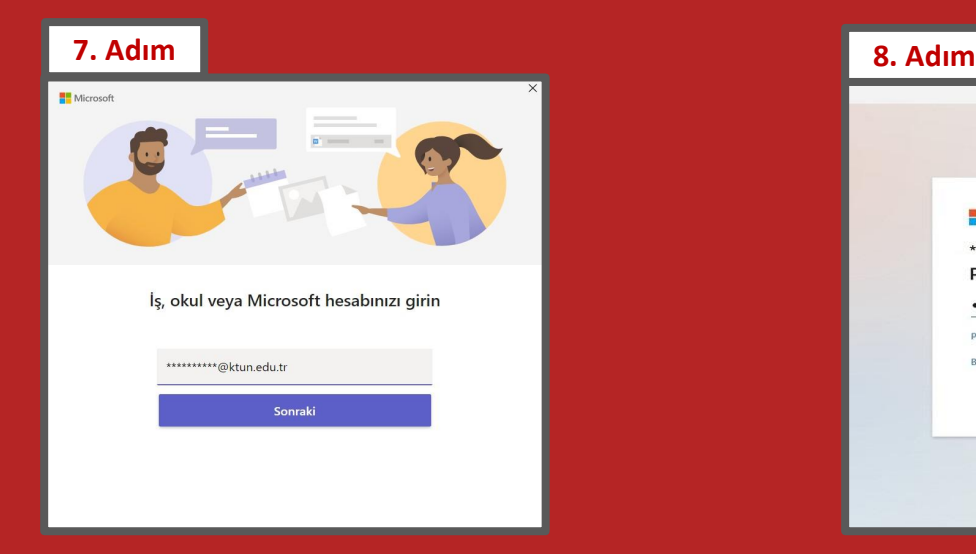

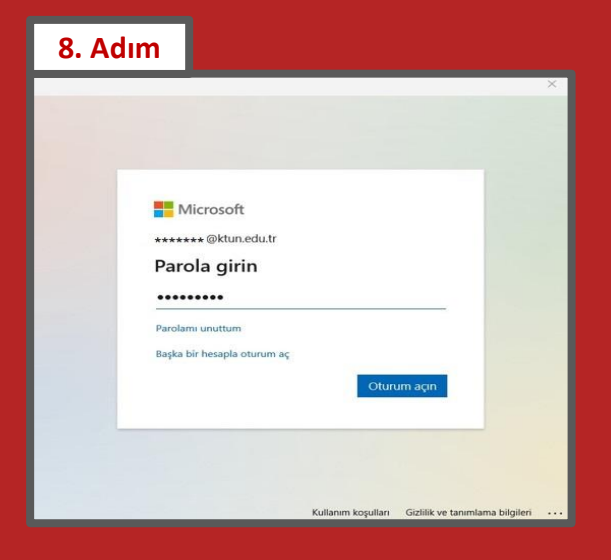

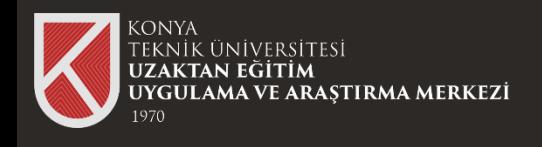

# Microsoft Teams İle Toplantıya Katılım

Canlı ders linki bağlantısına ya da toplantı bağlantısına tıkladığınızda karşınıza ilk olarak bu bağlantıyı bilgisayarınıza kurduğunuz Microsoft Teams uygulaması ile açma seçeneği gelecektir.

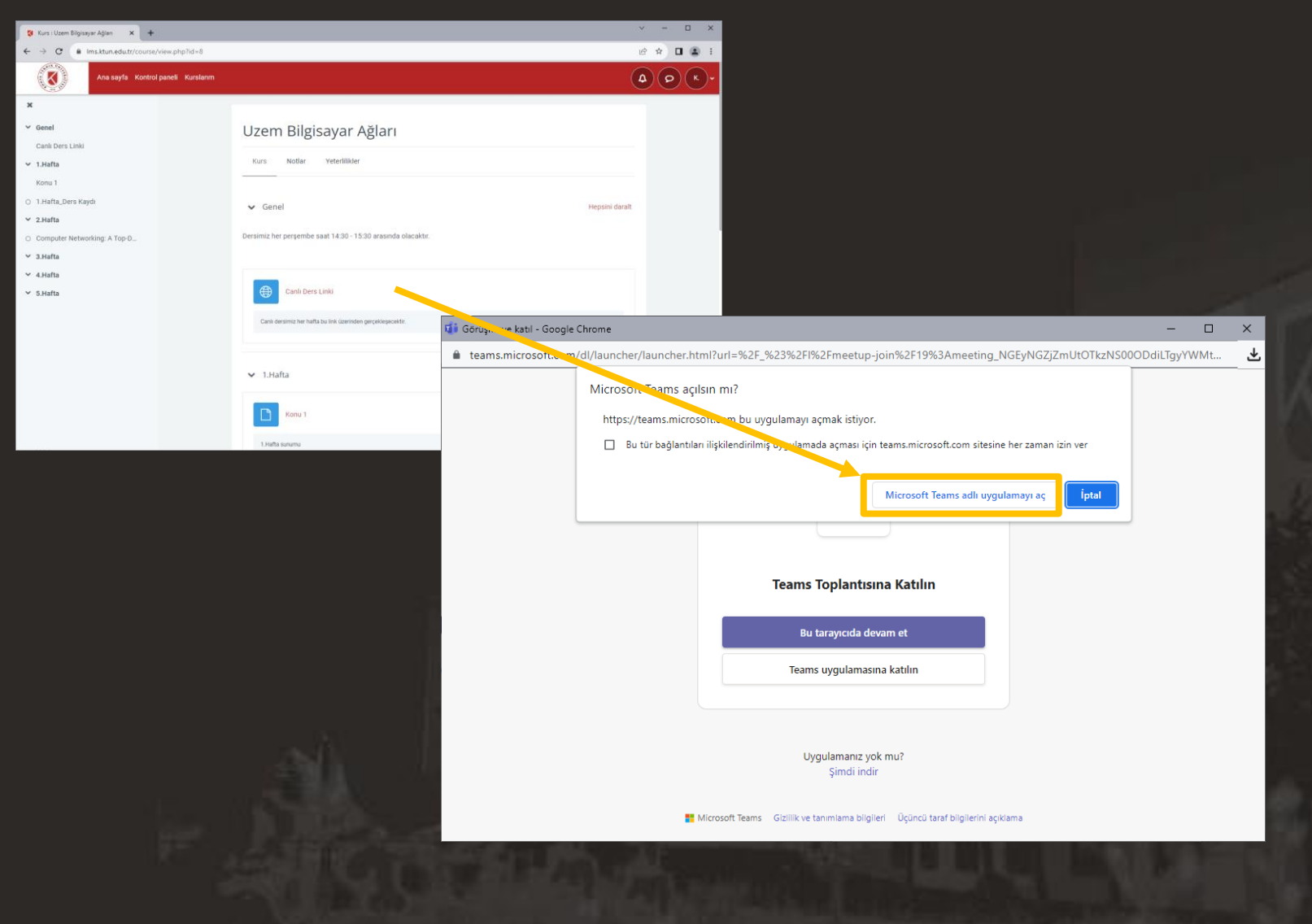

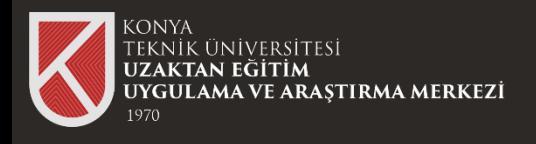

#### Microsoft Teams İle Toplantıya Katılım

Eğer uygulamayı bilgisayarınıza kurmadan kullanmak istiyorsanız "İptal" seçeneğine tıklayıp, "Bu tarayıcıda devam et" seçeneği ile tarayıcı üzerinde uygulamayı açabilirsiniz.

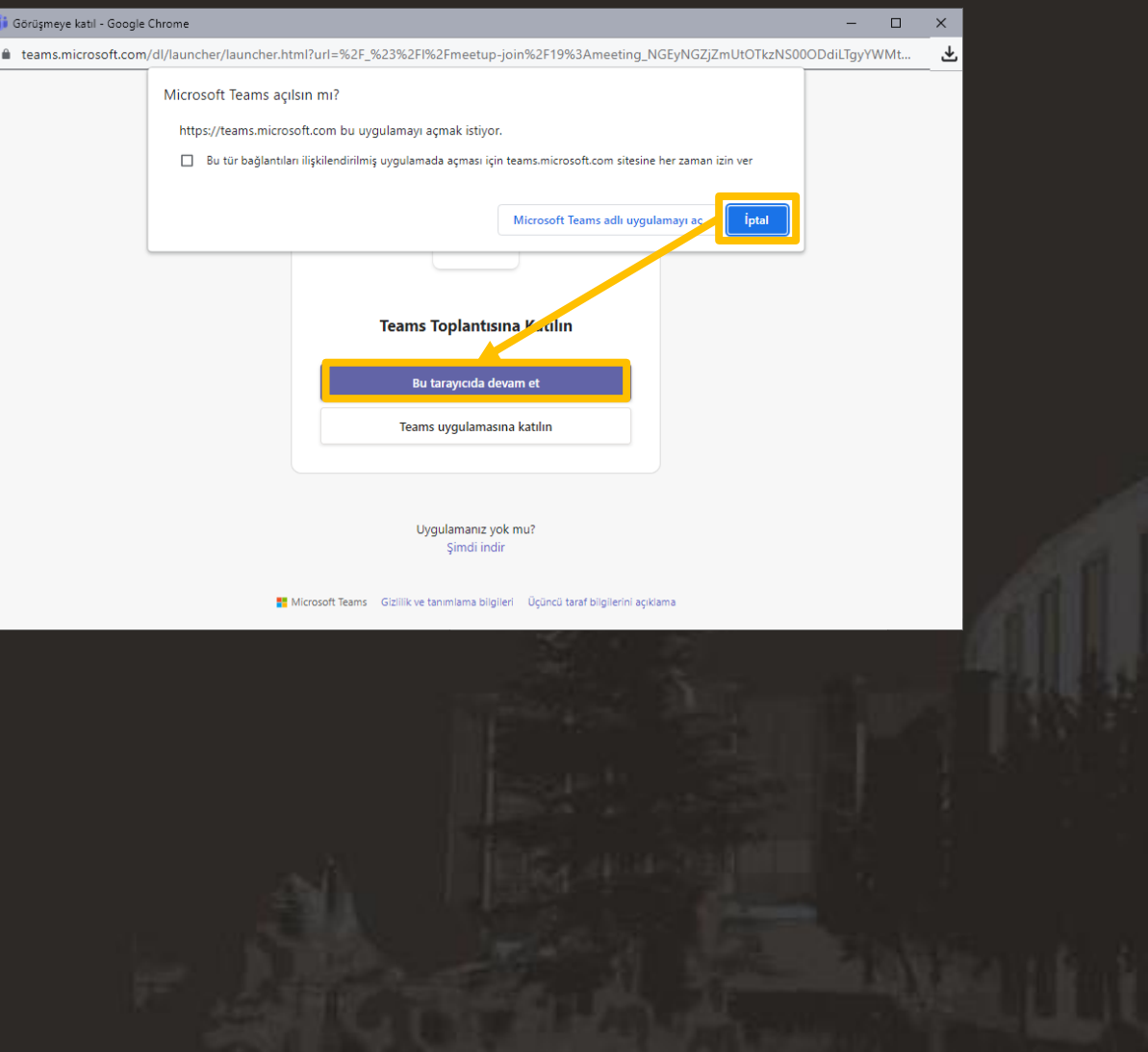

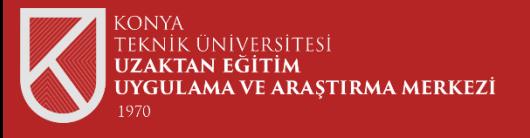

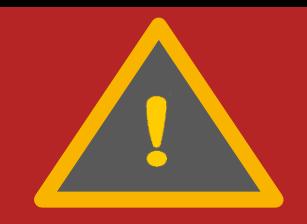

Tarayıcı üzerinden toplantıya katılmanız durumunda Üniversitemizin size vermiş olduğu Microsoft Teams Hesap bilgileri ile toplantıya katılmanız gerekmektedir. Aksi durumda toplantıda "Konuk" olarak görünür ve toplantıya kabul edilmeyebilirsiniz.

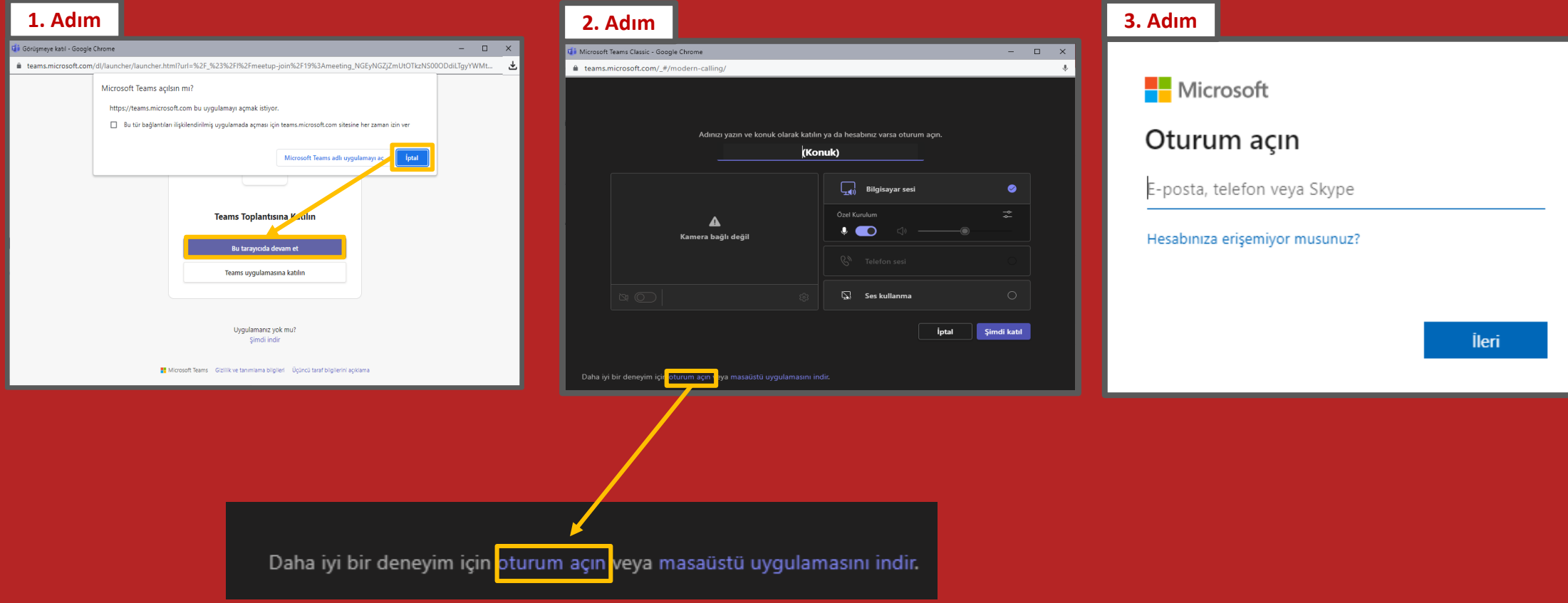

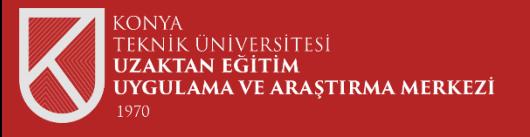

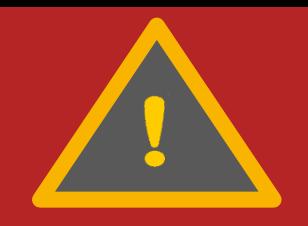

Tarayıcı üzerinden toplantıya katılmanız durumunda Üniversitemizin size vermiş olduğu Microsoft Teams Hesap bilgileri ile toplantıya katılmanız gerekmektedir. Aksi durumda toplantıda "Konuk" olarak görünür ve toplantıya kabul edilmeyebilirsiniz.

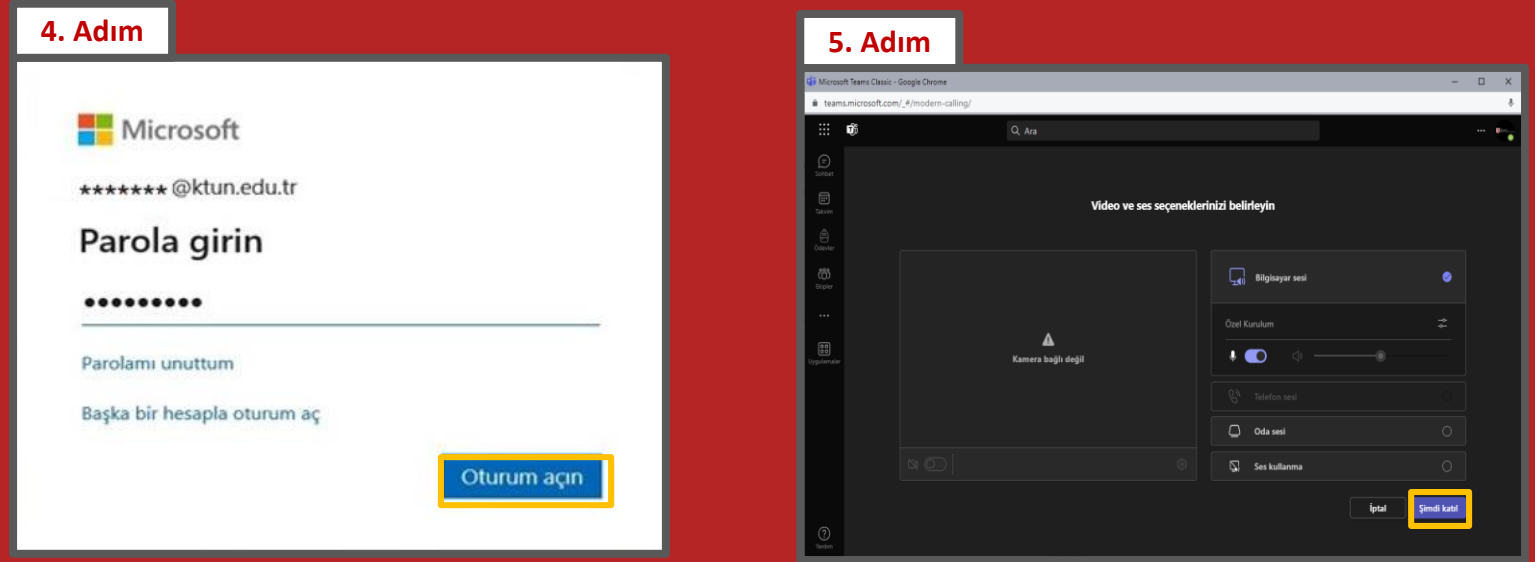

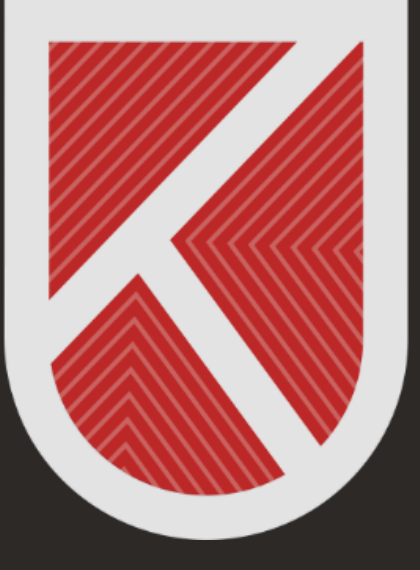

# **KONYA** TEKNİK ÜNİVERSİTESİ **UZAKTAN EĞİTİM** UYGULAMA VE ARAŞTIRMA MERKEZİ 1970

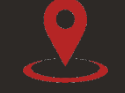

Rektörlük / Mimarlık ve Tasarım Fakültesi Akademi Mah. Yeni İstanbul Cad. No:235/1, Selçuklu/KONYA

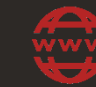

https://www.ktun.edu.tr

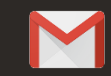

uzaktanogretim@ktun.edu.tr